# **FPO Buyer E-Interface**

**USER MANUAL** 

for

"FPO"

### 1. Go to the URL provided below to open FPO Buyer E-Interface www.fpobuyereinterface.com

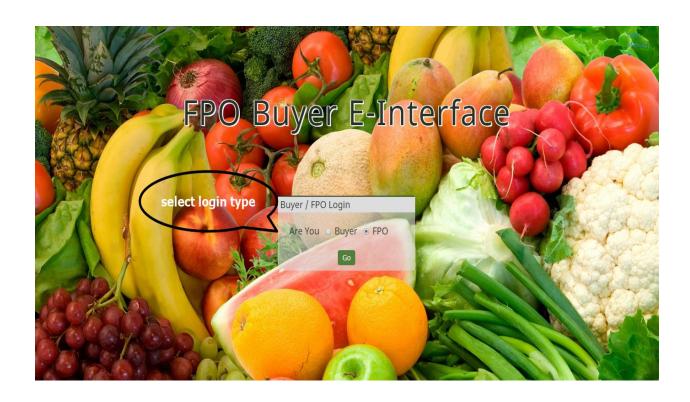

### 2. FPO could login with their valid Credentials.

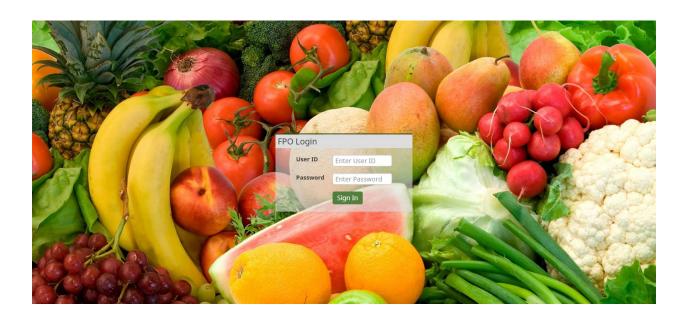

3. When FPO is logged into his dashboard, it would appear as in the screen shot.

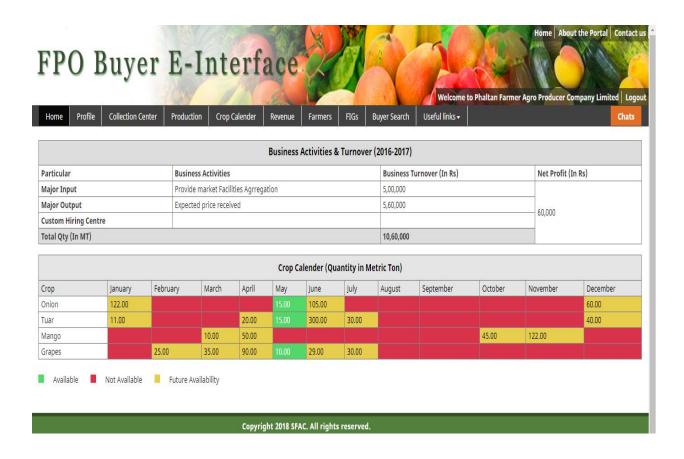

4. Click on profile to view your details (as it is appearing on screen shot below)

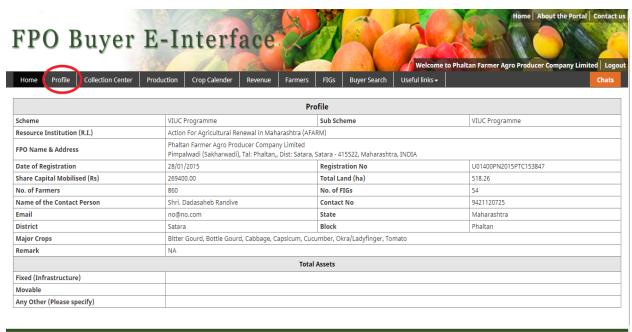

Copyright 2018 SFAC. All rights reserved.

5. Click on the Collection Center to view Collection Centers details. FPO can add, edit and delete the Collection Center (As shown in the screen shot).

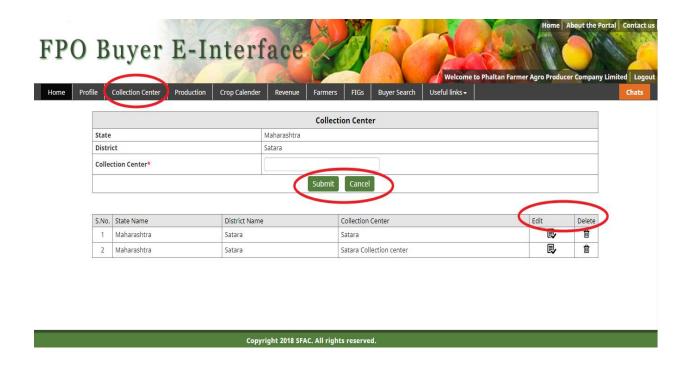

#### 6. Click on the Production to view the Crop Production details.

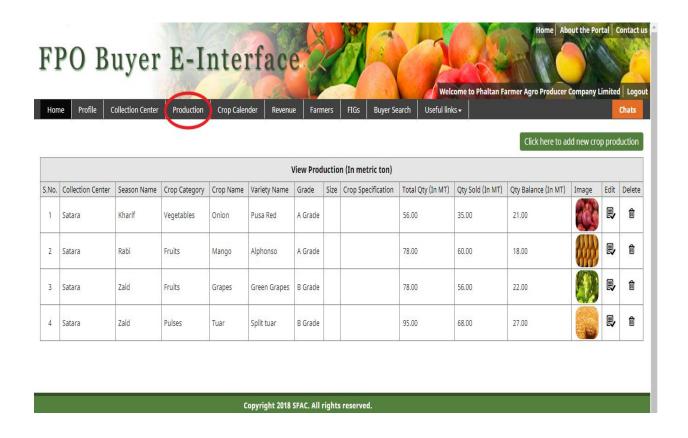

### 7. FPO can add details of crops by clicking on the "CLICK HERE TO ADD NEW CROP PRODUCTION" as shown in Screenshot

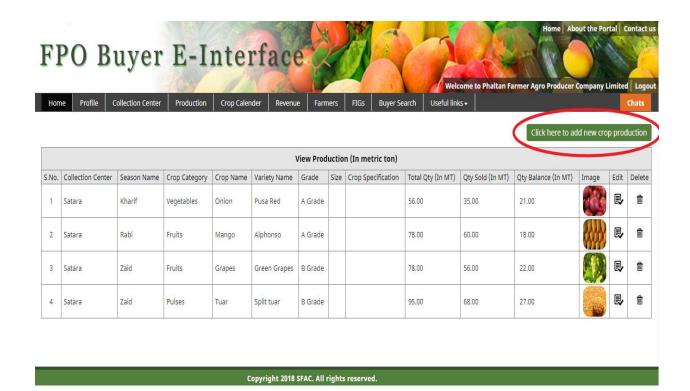

8. FPO can fill the required information for adding the product and then click on Submit Button for update.

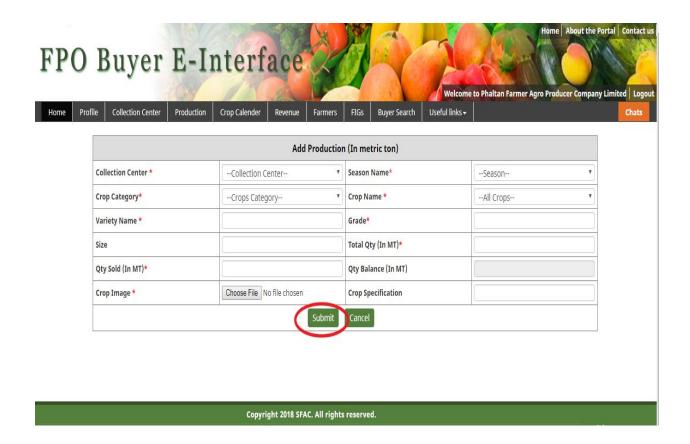

## 9. FPO can edit/delete the required products as per their requirements by clicking on the EDIT/DELETE Button.

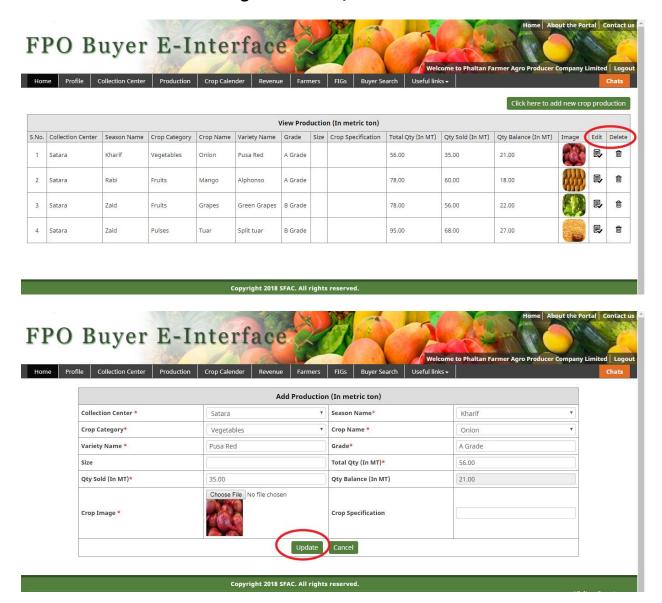

#### 10. FPO can view the availability of the crops, by clicking on Crop Calendar.

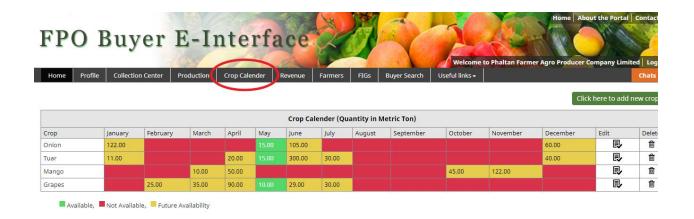

Copyright 2018 SFAC. All rights reserved.

11. FPO can add new crop's availability by clicking on "click here to add new crops" and click on submit after the filling the required fields.

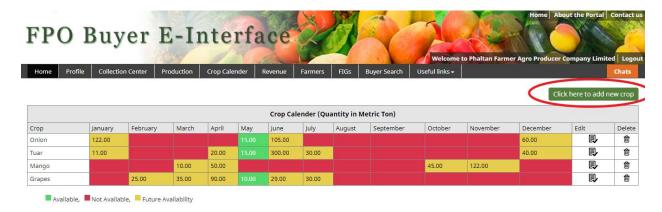

Copyright 2018 SFAC, All rights reserved.

After adding, click on Submit Button.

| FPO Buye                                  | r E-Interfa                   | ce 2/1                           | Welcome to Phaltan Farmer Agro P | me About the Portal Contact us |
|-------------------------------------------|-------------------------------|----------------------------------|----------------------------------|--------------------------------|
| Home Profile Collection Cent              | er Production Crop Calender R | evenue Farmers FIGs Buyer Search | Useful links →                   | Chats                          |
| Add Crop Calender                         |                               |                                  |                                  |                                |
| Category Name                             | All Crops                     | ▼ Crop Name                      | Crop Name                        | ¥                              |
| Calender Details                          |                               |                                  |                                  |                                |
| January                                   |                               | February                         |                                  |                                |
| March                                     |                               | April                            |                                  |                                |
| May                                       |                               | June                             |                                  |                                |
| July                                      |                               | August                           |                                  |                                |
| September                                 |                               | October                          |                                  |                                |
| November                                  |                               | December                         |                                  |                                |
| Submit Cancel                             |                               |                                  |                                  |                                |
|                                           |                               |                                  |                                  |                                |
| Copyright 2018 SFAC. All rights reserved. |                               |                                  |                                  |                                |

# 12. FPO can edit/delete the availability of the crops, by clicking on Edit/Delete Button.

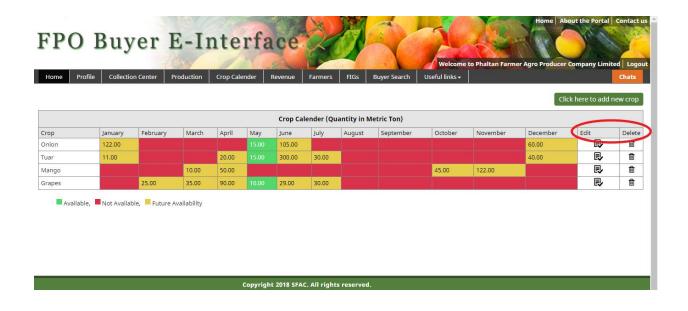

#### 13. FPO can view the Revenue, by clicking on the Revenue option.

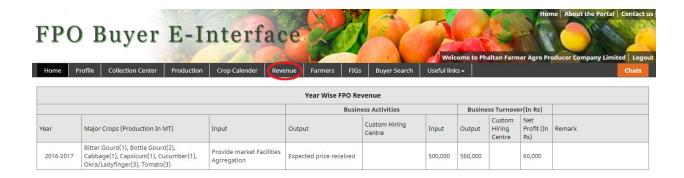

Copyright 2018 SFAC. All rights reserved.

### 14. FPO can view the registered farmers, by clicking on the Farmers as shown below screenshot.

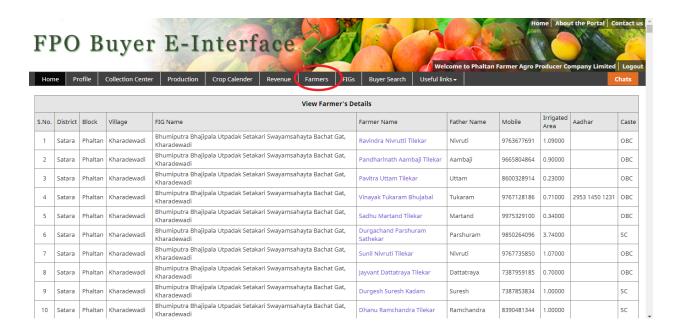

#### 15. FPO can view the information of a farmer, by clicking on the Farmer Name.

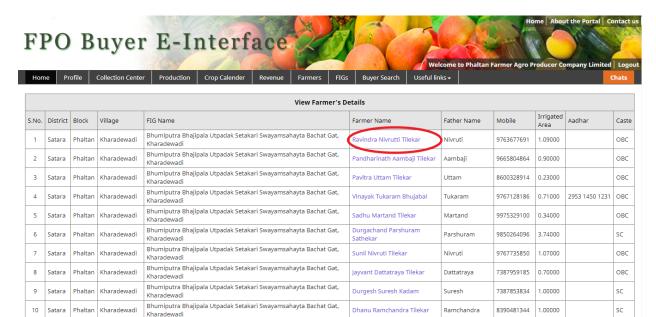

## 17. The FPO can search for buyers based on their requirements as shown below.

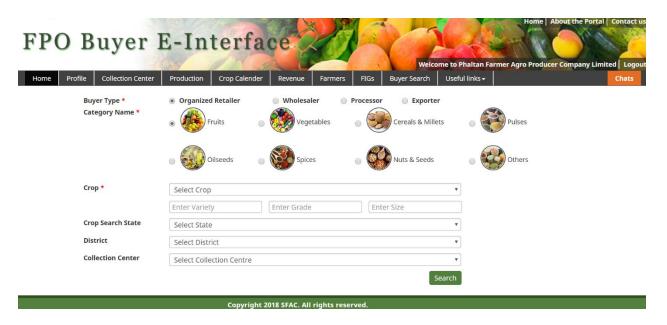

The FPO based on search criteria will be able to view the Buyers.

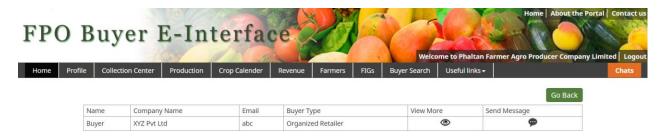

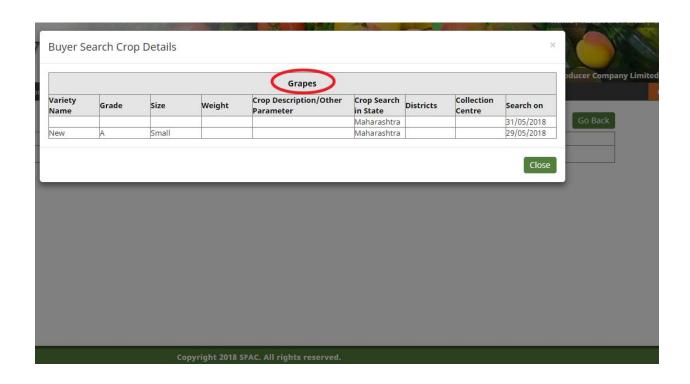